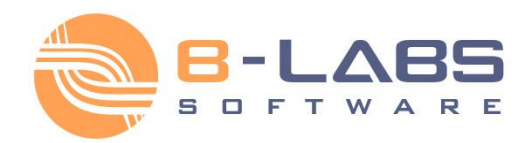

# **Bopup Observer User's Guide** Version 5.3.3

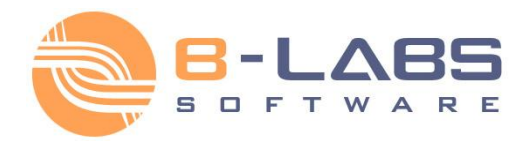

### <span id="page-1-0"></span>**Table of Contents**

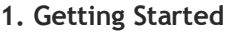

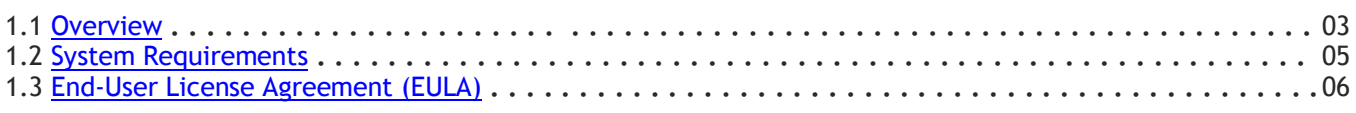

#### **2. User's Guide**

#### **2.1 Setup**

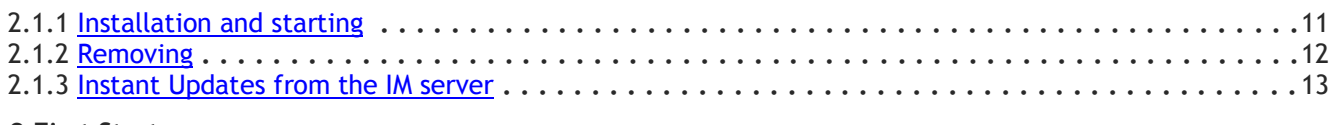

#### **2.2 First Start**

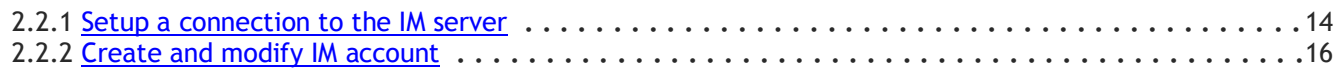

#### **2.3 Interface**

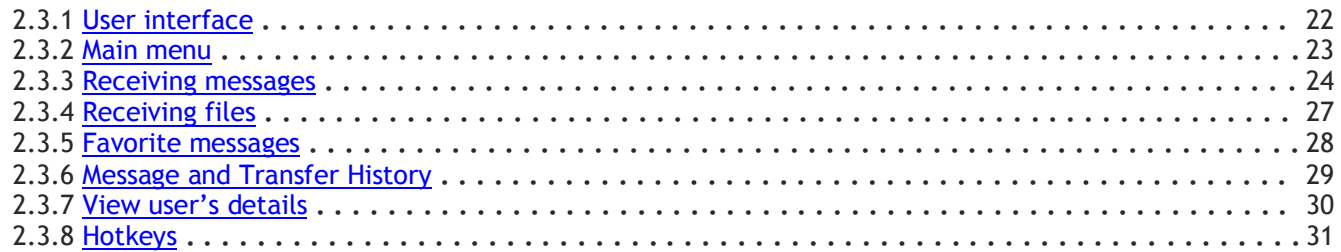

#### **2.4 Options**

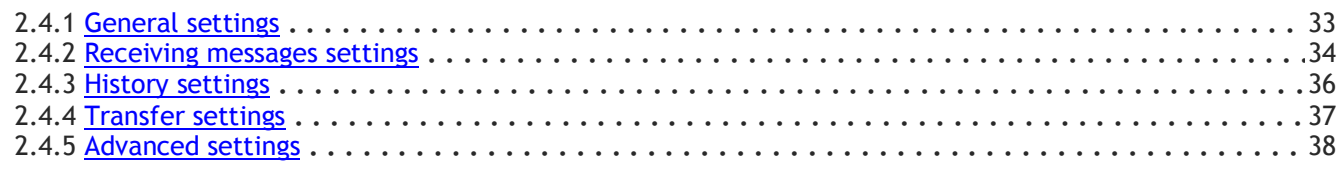

#### **3. About**

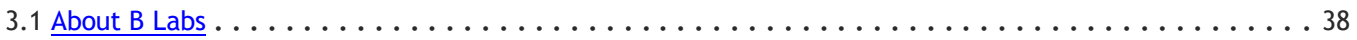

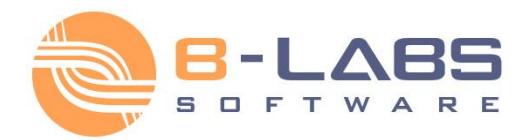

#### <span id="page-2-0"></span>**1.1 Overview**

Bopup Observer is a secure one-way messenger designed for alerting and notification purposes. This clear, easy to use and light-weight IM client can be deployed on LAN or enterprise-size networks and helps you keep users informed and updated instantly.

The messenger supports rich-text messages including links, font and color formatting, emoticons, and it can receive files and directories from the IM server and other users. You can get urgent messages or activate the Confirmation Mode on the IM server that pops up the program when a message is received and keeps it on top until the user clicks the Confirm Message button.

Messaging and File Transfer are encrypted with strong algorithms so that personal and group conversations are safe and secure even if you receive messages and files via the Internet. You will never lose any information you receive because offline messages and transfers are stored and automatically delivered by the server when the recipient goes online.

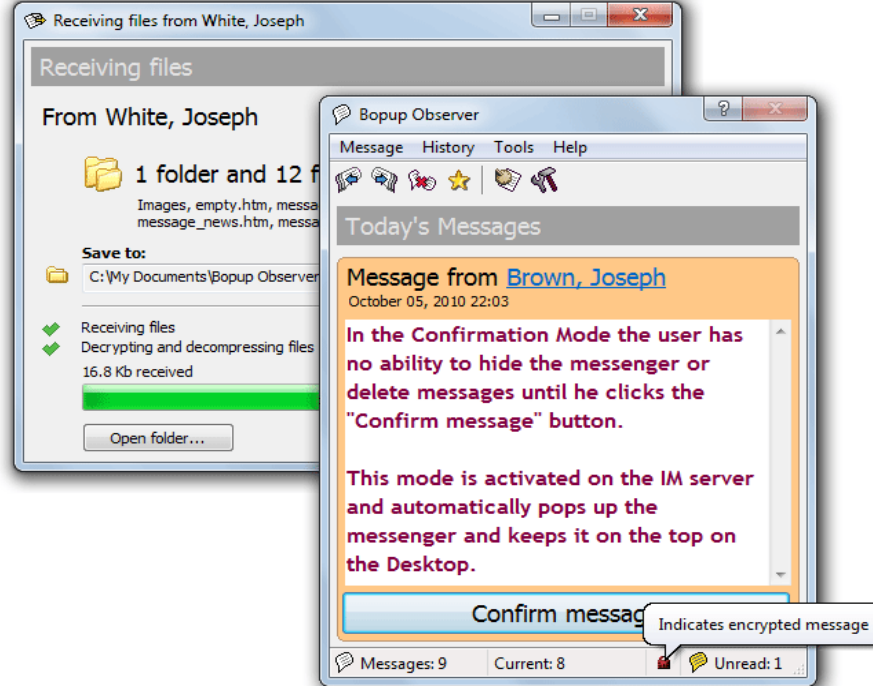

No user experience and skills are needed to use the program. The smart and comfortable user interface with advanced usability options and popup notifications allows you to join the IM network in a few mouse clicks. The messenger completely supports the Terminal Server/Citrix environment and can be used simultaneously by multiple users on one computer. Bopup Observer can automatically download and install updates from the IM server.

The centralized client/server architecture offers complete and flexible management for controlling your IM infrastructure. The central server logs all user activity and archives all messages and file transfers with the reporting, search and printing options. It allows you to manage messaging groups, users' contact information and permissions to send and view other users, assign and distribute important files and documents to users. It is easy to import user accounts from your Active Directory (LDAP) and start an efficient Instant Messaging system right now.

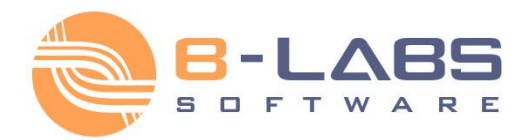

#### **KEY FEATURES**

#### **Secure Communication**

All messages and file transfers are encoded with strong encryption algorithms. That is the first and primary way to make corporate IM safe and secure.

#### **Messaging Groups**

The centralized management of user groups allows organizing a flexible IM structure with a list of assigned groups and send/receive-only permissions available to each user.

#### **Ease of Use**

The smart and handy user interface is intuitive and easy. It really is.

#### **Offline Messaging and File Transfer**

Deliver important information to users even if they are currently unavailable and receive such messages and files. Offline messages and transfers are stored on the IM server and automatically delivered to the recipient when he goes online.

#### **File Distribution**

Receive files and documents that are assigned to you on the IM server. This feature offers an easy and secure distributing files and directories with a set of advanced flags.

#### **Favorite Messages**

Select your favorite messages with important information and they will be always in your message list until you delete them.

#### **Terminal Server support**

The complete support for the Terminal Server, Citrix environments and Windows XP Fast User Switching feature. The messenger can be used by multiple users connected to the same server via Terminal Client sessions or by several users who have logon sessions on the same computer.

#### **Centralized Notification**

Receive notifications and urgent messages from the IM server and stay updated on any events and information. These messages are automatically sent by the server on the scheduled time and at the specified intervals.

#### **Confirmation Mode**

Activate the confirmation mode on IM server that pops-up the program on message reception and keeps it on top of other windows until user clicks the Confirm Message button.

#### **Message and Transfer Logging & Archiving**

Browse, search and view the entire message and file transfer archive on the IM server. Print data for any period, for any person.

#### **Instant updates from the IM server**

The messenger can be instantly updated from the central IM server. This feature allows you to keep client versions up-to-date and deploy new software updates and patches in a completely automated way without having to manually install it on all user computers.

This IM software is based on a client/server architecture, so you have to configure both server and client software on your LAN/WAN environment.

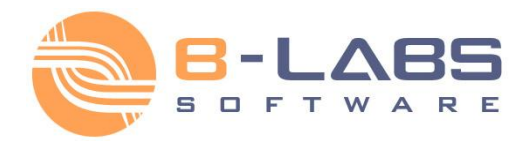

### <span id="page-4-0"></span>**1.2 System Requirements**

Bopup Observer requires the following minimum system configuration:

- 533 MHz processor (or higher recommended)
- 64 MB RAM
- 3 MB free disk space
- Microsoft Windows 98/ME/NT 4.0/2000/XP/2003/Vista/7
- Network configured for TCP/IP protocol
- Internet connection (\*Optional)

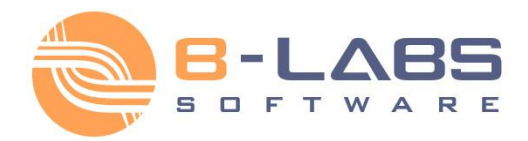

## <span id="page-5-0"></span>**1.3 End-User License Agreement (EULA)**

**Important! Read the following terms carefully before installing, copying and/or using the product. Installing, copying or using the product indicates your acceptance of these terms.** 

This End-User License Agreement ("EULA") is a legal agreement between you, the end user of the license rights granted herein, and B LABS governing the use of the server-side software (SERVER SOFTWARE) and client-side software (CLIENT SOFTWARE) both mentioned below as SOFTWARE accompanying this EULA, including any and all associated media, printed materials, and "online" or electronic documentation protected by copyright laws. By installing, copying, or otherwise using the SOFTWARE, you agree to be bound by the terms of this EULA. If you do not agree with the terms of this EULA, do not use the SOFTWARE. You may obtain a refund of the amount you originally paid if you:

#### (i) Do not use the SOFTWARE, and

(ii) Return the SOFTWARE, including all of the above-mentioned documentation, media and packaging, with the proof of payment, to the place where you bought the SOFTWARE, within the term provided by the law of the country and the return policy of the location in which you purchased the SOFTWARE.

#### **1. Grant of License**

1.1 Subject to your compliance with the terms of this EULA, B LABS grants you, the end user, a non-exclusive license enabling you to use the SOFTWARE.

1.2 All conditions stated below apply both to the SOFTWARE as a whole and to all of its separate components.

#### **2. License**

2.1 B LABS represents, warrants and guarantees that it has the full right, power, legal capacity, ability and authority to license and distribute the SOFTWARE, including all the images, photos, animations, audio-video components, sound, text and "applets" incorporated into the SOFTWARE, as well as the accompanying printed materials and all of the SOFTWARE copies.

2.2 The SOFTWARE contains valuable trade secrets and confidential information belonging to B LABS and is protected by copyright, including, without limitation, by United States Copyright Law, international treaty provisions, and the applicable laws of the country in which it is being used. Any use of the SOFTWARE outside of or in contravention of the terms and conditions of this EULA shall constitute a breach of B LABS's intellectual property rights and shall give cause for the revocation of all rights to use the SOFTWARE granted to you under this EULA.

2.3 You may make a one-time permanent transfer of this EULA and SOFTWARE only directly to an end user/company. This transfer must include all of the SOFTWARE (including all component parts, the media and printed materials, any upgrades and LICENSE KEY file (described in article 6.1) for the purchased SOFWTARE). Such transfer may not be by way of consignment or any other indirect transfer. The transferee of such one-time transfer must agree to comply with the terms of this EULA, including the obligation not to further transfer this EULA and SOFTWARE. You must uninstall the SOFTWARE from your computers or from your Local Area Network in the case of such SOFTWARE transfer.

#### **3. Using the SOFTWARE**

3.1. In the case of a stand-alone installation you may not install the SERVER SOFTWARE on any other computers except a single installation on a company's server computer or your home computer.

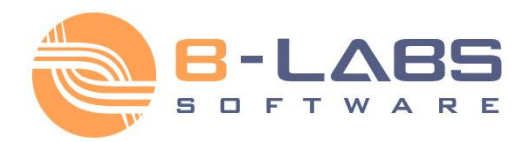

3.2. You may install and use the CLIENT SOFTWARE simultaneously on a limited number of computers at the same time. The number of CLIENT SOFTWARE that supported by the SERVER SOFTWARE is provided to you by a LICENSE KEY file (described in article 6.1).

#### 4. Dual-Media SOFTWARE

4.1 You may receive the SOFTWARE on more than one medium, including downloads over the Internet. Regardless of the number of media you receive, you are only licensed to use one copy of the SERVER SOFTWARE and a limited number of the CLIENT SOFTWARE supported by your LICENSE KEY file in accordance with Section 3 of this EULA.

#### 5. Redistribution of the SOFTWARE

5.1 The SOFTWARE trial version may be freely distributed, with exceptions noted below, provided the distribution package is not modified. No person or company may charge a fee for the distribution of the SOFTWARE without written permission from B LABS. Trial version may not be bundled or distributed with any other package without written permission of B LABS. You may not sell or grant an access to third parties such as LICENSE KEY file (except as described in article 2.3), rent, lease, or lend the SOFTWARE.

#### 6. Limitations

6.1 Purchase. You acknowledge that the SOFTWARE is protected from unauthorized copying and unlimited use. You may not be able to exercise your rights to the SOFTWARE under this EULA unless you purchase your copy of the SOFTWARE. When you purchase the SOFTWARE you receive an unique LICENSE KEY file within 24-72 hours after your payment of the SOFTWARE is transferred. A LICENSE KEY file is provided by B LABS and includes a number of the CLIENT SOFTWARE supported by your single installation of the SERVER SOFTWARE. B LABS agrees to provide all the instructions and step-by-step information on how to set and use a LICENSE KEY file in the SOFTWARE.

6.2 All usage terms and limitations governing the use of the SOFTWARE are stated in Section 3 of this EULA, unless otherwise stipulated in a separate agreement with B LABS.

6.3 You may not perform or make it possible for other persons to perform any activities included in the list below:

6.3.1 Disassemble or decompile (i.e. extract the source code from the object code) the SOFTWARE (applications, databases, and other SOFTWARE components), except, and only to the extent, that such activity is expressly permitted by applicable law notwithstanding this limitation.

6.3.2 Modify the SOFTWARE, including making changes to the object code of the applications and databases contained in the SOFTWARE other than those provided for by the SOFTWARE and described in the documentation.

6.3.3 Transfer any rights granted to you hereby and other rights related to the SOFTWARE to any other person, except as described in article 2.3.

6.3.4 Make it possible for any person not entitled to use the SOFTWARE and working in the same multi-user system as you to use the SOFTWARE.

#### 7. Support Services

7.1 B LABS will provide you with support services related to the SOFTWARE ("Support Services") as stated in the current B LABS Technical Support Policy. The latest version of the B LABS Technical Support Policy is available on the B LABS Web site. B LABS retains the right to make changes to its Technical Support Policy without prior notice.

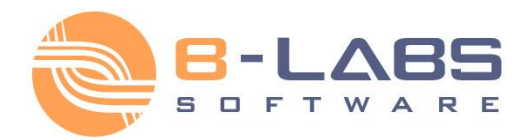

7.2 Any supplementary software code provided to you as part of Support Services is to be considered as part of the SOFTWARE and subject to the terms and conditions of this EULA.

7.3 To be eligible for Support Services, you are required to provide B LABS with information about the characteristics of network settings and computer, as well as standard personal details including your name, company name (if applicable), address, phone number and e-mail address.

7.4 B LABS may use the above-mentioned information for its business purposes, including, but not limited to, product support and development, provided that B LABS does not utilize such information in any form that personally identifies you.

#### **8. Not for Resale Software**

8.1 If the SOFTWARE is labeled "Not for Resale" or "NFR", then, notwithstanding other sections of this EULA, you may only use such SOFTWARE for demonstration, verification or testing purposes.

#### **9. Software for Trial Purposes**

9.1 If the SOFTWARE is labeled "Try&Buy", "Trial" or "Demo", then this section shall apply until such time that you purchase a license for the full retail version of the SOFTWARE. You acknowledge that the SOFTWARE has limited functionality and/or functions for a limited period of time. The SOFTWARE is licensed on an "as is" basis, solely as a demonstration model. If the SOFTWARE is a timeout version, its functionality will be disabled after a designated period of time following the installation, this period being specified in the SOFTWARE. Upon such timeout date, the license hereunder shall be terminated, unless extended by B LABS upon your purchase of a full retail license from B LABS.

#### **10. Upgrades**

10.1 If the SOFTWARE is labeled as an upgrade, you must be properly licensed to use a product identified by B LABS as being eligible for the upgrade in order to use the SOFTWARE.

10.2 The SOFTWARE labeled as an upgrade replaces and/or supplements the product that formed the basis for your eligibility for the upgrade.

10.3 Once you have installed the upgraded product, your previous EULA is considered null and void.

10.4 You may only use the resulting upgraded product in accordance with the terms of the EULA supplied with the product.

10.5 You acknowledge that any obligation B LABS may have to support the version of the SOFTWARE being upgraded shall end upon the availability of the upgrade.

#### **11. Termination**

11.1 Without prejudice to any other rights, B LABS may terminate this EULA if you fail to comply with the terms and conditions of this EULA.

11.2 In such an event, you must destroy all copies of the SOFTWARE, all of its component parts and uninstall the SOFTWARE.

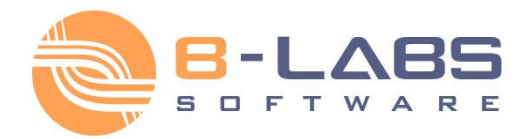

#### **12. Warranties and Indemnifications**

12.1 B LABS warrants that the media on which the SOFTWARE is furnished will be free from defects in materials and workmanship under normal use for a period set by the legislation of the country in which you purchased the SOFTWARE starting from the date of purchase or distribution. If the SOFTWARE was purchased in the Russian Federation, this period will constitute 60 days starting from the date of purchase or distribution.

12.2 In all other respects, the SOFTWARE is supplied "as is". B LABS does not guarantee that the SOFTWARE will carry no errors, nor will it take on any liability for damages, either direct or indirect, including, without limitation, damages for loss of business profits, business interruption, loss of business information, or any other pecuniary loss resulting from the use of the SOFTWARE, or damages caused by possible errors or misprints in the SOFTWARE.

12.3 B LABS does not warrant that the SOFTWARE will meet your requirements or that the SOFTWARE will function properly when used in conjunction with any other software or hardware.

12.4 Except as expressly provided herein, B LABS makes no other warranties, either expressed or implied, regarding the SOFTWARE, its merchantability, or its fitness for any particular purpose, and the entire risk as to the quality and performance of the SOFTWARE lies with you.

12.5 In any event, B LABS's sole obligation or liability under this EULA, regardless of the nature of the events that resulted in such an obligation or liability, shall not exceed the purchase price originally paid for the SOFTWARE.

#### **13. Export Rules**

13.1 The SOFTWARE shall not be exported or re-exported in violation of any export provisions of the country, where the SOFTWARE was purchased, or any other applicable legislation.

#### **14. Governing Law**

14.1 If the SOFTWARE was purchased in the United States, Canada, Mexico, Japan or Taiwan, this EULA shall be governed by and construed in accordance with the substantial laws in force in the courts of Santa Clara County, State of California, United States of America.

14.2 If the SOFTWARE was purchased in Austria, Belgium, Denmark, Estonia, Finland, France, Germany, Greece, Ireland, Italy, Latvia, Lithuania, Luxembourg, the Netherlands, Portugal, Spain, Sweden, the United Kingdom, or any other member state of the European Union that is not mentioned in article 14.3 or 14.4 of this EULA, or in Switzerland, Norway, Iceland or Liechtenstein, this EULA shall be governed by and construed in accordance with the substantial laws in force in the courts of Amsterdam, the Netherlands.

14.3 If the SOFTWARE was purchased in Russia, Byelorussia, Kazakhstan or any other country of the CIS, except for Ukraine and Moldova, this EULA shall be governed by and construed in accordance with the substantial laws in force in the courts of Moscow, the Russian Federation.

14.4 If the SOFTWARE was purchased in Albania, Bosnia & Herzegovina, Bulgaria, Croatia, Cyprus, the Czech Republic, Hungary, Israel, Macedonia, Malta, Poland, Romania, Slovakia, Slovenia, Turkey, Yugoslavia (Serbia and Montenegro), Ukraine or Moldova this EULA shall be governed by and construed in accordance with the substantial laws in force in the courts of Moscow, the Russian Federation.

14.5 In the cases described in articles 14.1-14.4, this EULA will not be governed by the conflict of law rules of any jurisdiction or the United Nations Convention on Contracts for the International Sale of Goods, the application of which is expressly excluded.

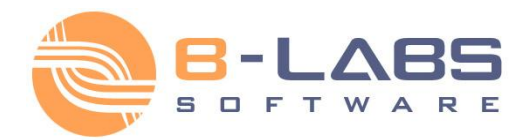

14.6 If the SOFTWARE was purchased in a country other than the countries specified in articles 14.1-14.4, this EULA shall be governed by and construed in accordance with the substantial laws of the country in which you purchased the SOFTWARE.

#### **15. Miscellaneous**

15.1 If you acquired the SOFTWARE via the Internet (including "Not for Resale" and/or "Upgrade" versions):

15.1.1 B LABS expressly disclaims any warranty or liability obligations to you of any kind, and the SOFTWARE, including any related documentation, is provided "as is" without warranty or condition of any kind, either express or implied, including, without limitation, the implied warranties and conditions of merchantability, fitness for any particular purpose, or non-infringement;

15.1.2 B LABS shall not provide you with any printed materials, including the User's Guide;

15.3 B LABS guarantees that all the personal information you provide when installing, purchased and registering the SOFTWARE will be stored and used strictly within B LABS.

#### **16. Government Use**

16.1 If use is made of the SOFTWARE by the United States Government or any US Government agency, the following additional terms shall apply: (1) Restricted Computer Software, as defined in the Rights in Data-General clause at Federal Acquisition Regulations 52.227-14; and (2) any use, duplication, or disclosure by the Government is subject to restrictions as set forth in subparagraph (c)(1)(ii) of the Rights in Technical Data and Computer Software clause at DFARS 252.227-7013.

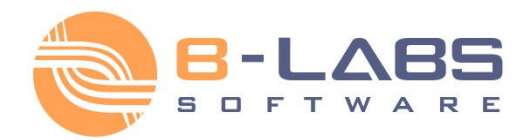

### <span id="page-10-0"></span>**2.1.1 Installation and starting**

Before installation make sure that TCP/IP protocol is installed in your Network Settings.

To install Bopup Observer:

- 1. Launch *observer.exe* or *observer.msi* setup file (\*).
- 2. Follow all instructions in the Setup Wizard.
- 3. After installation you can launch Bopup Observer from "**Start Menu -> Programs -> Bopup Observer**" folder.

 $(*)$  – The filename may have a different name depending on custom installation package or other related settings.

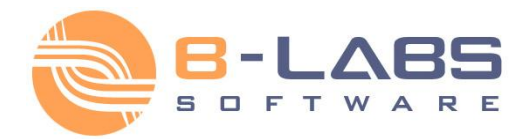

### <span id="page-11-0"></span>**2.1.2 Removing**

To remove Bopup Observer's program files from your computer carry out the following steps:

- 1. Click "**Add/Remove Programs**" icon in the "**Control Panel**" folder.
- 2. In the window select Bopup Observer and click **Add/Remove** button.
- 3. Follow all instructions of the Setup Wizard.

You can also launch "**Uninstall**" shortcut from "**Start Menu -> Programs -> Bopup Observer**" folder.

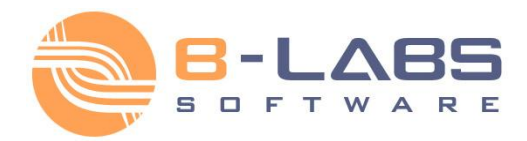

### <span id="page-12-0"></span>**2.1.3 Instant Updates from the IM server**

Bopup Observer can be instantly updated from a central IM server. This ability allows administrators and managers to deploy new versions and patches of the software in a fully automated mode without manual handling configurations and installations and to keep client versions up-to-date on all client computers.

New available update package is automatically downloaded from IM server on messenger startup. The messenger displays balloon tooltip in the system area and download progress window.

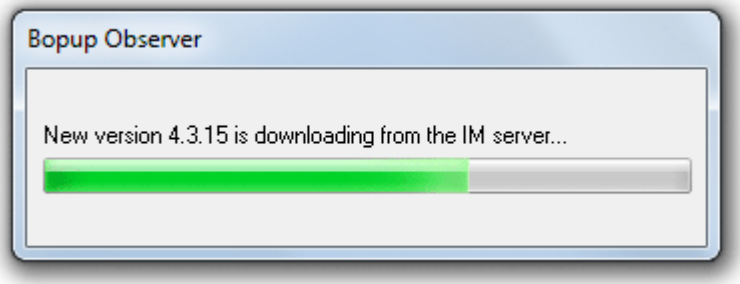

Download progress dialog

Instant updating of the client software is based on MSI technology which automatically detects existing version and upgrades installed software in automated mode. This functionality requires that user has appropriated privileges on a local computer otherwise installation will fail.

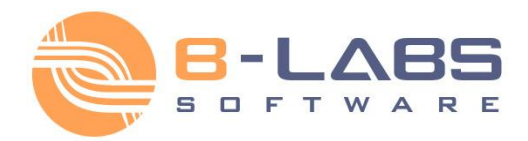

### <span id="page-13-0"></span>**2.2.1 Setup a connection to the IM server**

To be able to communicate with other users, receive personal, group, news messages and assigned files you need to specify IM server name. Usually it is a computer name or IP address which is accessible to you from your LAN or corporate network. If you do not know a name or address of your server, please contact your system or administrator or manager.

You can specify a server name within the **Connection Setup Wizard**. Select the "**Tools\Connection Setup Wizard...**" from the main menu to run the wizard. It automatically starts on your first startup of the program, or when the messenger cannot connect to IM server.

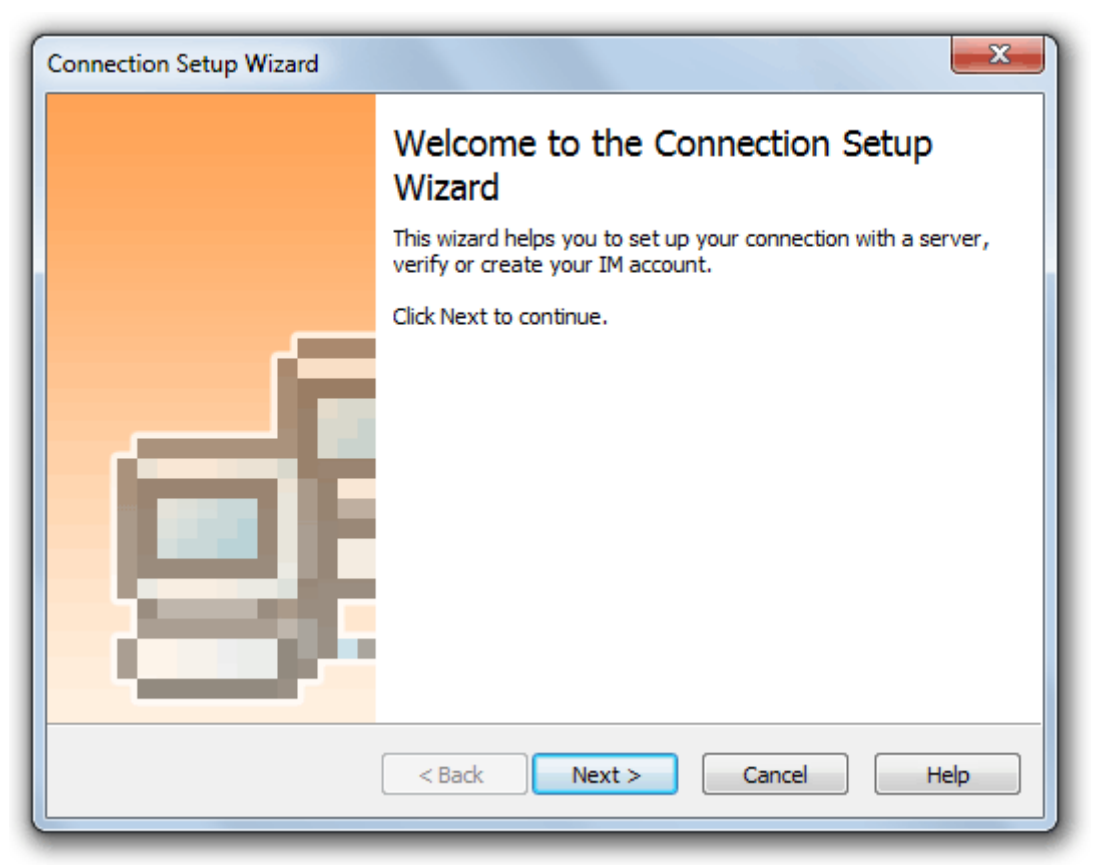

*Welcome page of the wizard*

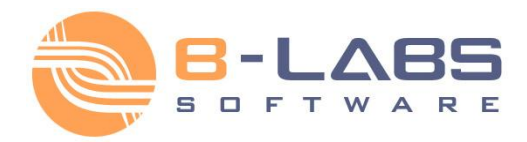

On the following page you need to specify name or IP address of your IM server. A name of server can be DNS name like computer name, for example "*imserver*" or IP address, like "*192.0.32.10*" string. To verify a connection with a server and it's availability click **Test connection** button. If a test connection is successful you will see the "*Successful connection with server!*" message on the same page of the wizard. Otherwise you will get the "*Connection cannot be established. Server not found.*" message.

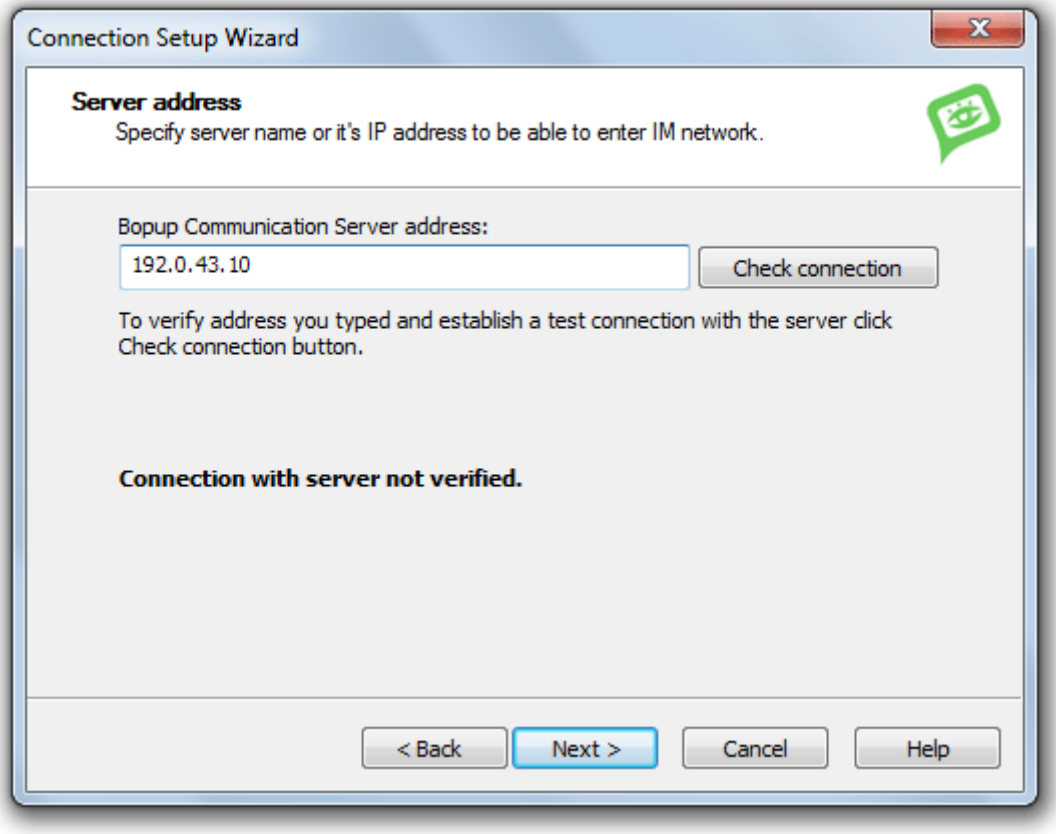

*Type a name or address of your IM server*

Click **Next** to save a server name in your preferences.

If your IM account is not found on a server but server's options allow users to create their own accounts from IM clients, you will see the next page of the **Create My Account Wizard**.

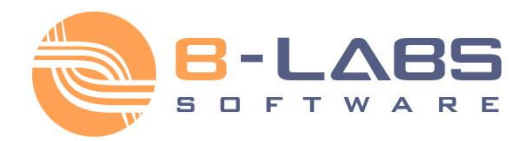

### <span id="page-15-0"></span>**2.2.2 Create and modify IM account**

You need to have your own account on IM server to be able to communicate with other users, receive messages and files. Your IM account has the same name as your Windows Login ID, or can be any other name, e-mail address (depends on a server configuration).

Communication server supports various types to authenticate and allow you to enter to the IM network. Administrator can choose on the server one from the following authentication modes: *Simple*, *Windows Authentication* or *Private login/password*.

When the *Windows Authentication* mode is enabled the observer uses your current Windows Login ID by default as your current IM account name to authenticate on the communication server. If Windows Authentication fails or *Private login/password* mode is enabled on the communication server, then **Login to the IM network** pane is shown in the main window of the messenger to allow enter your own IM account name and your password.

You can login to the IM network outside a domain network even the *Windows Authentication* mode is enabled on the server. For successful authentication you must enter your Windows Login ID including your domain name, i.e in the *DOMAIN\account* format. The observer automatically resolves and delivers specified domain name on the server that gives you ability to authenticate to the communication server using Windows Authentication outside a domain LAN, for example, from a home computer or other locations.

Use the "**Remember me on this computer**" checkbox on the **Login to the IM network** pane to allow the observer to remember entered login ID and password. Bopup Observer automatically passes saved IM account name and password on messenger startup, so you need only to click **Login** button to establish a connection with the IM server in the next time.

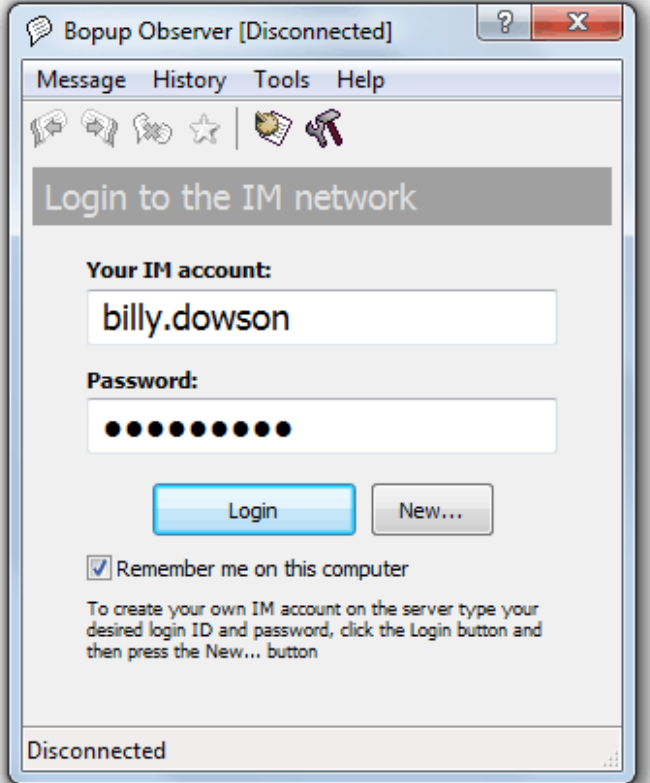

**Sign in to the IM network** [Back to contents](#page-1-0) **1** 

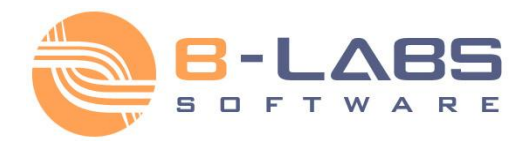

#### **Create IM account**

In the *Windows Authentication* mode the messenger automatically shows balloon tooltip in the system area on startup and starts the **Create My Account Wizard** when your IM account is not found on the server.

To create your own IM account on the server in the *Private login/password* authentication mode you should enter desired IM account name and type any password and press **Login** button. The messenger will display an error that your IM account is invalid and enable/disable **New...** button. If the server security settings allow users to create their own IM accounts from the instant messaging clients, then you will be able to create your own account by pressing **New...** button.

You can run the wizard manually from the "**Tools\My account...**" menu.

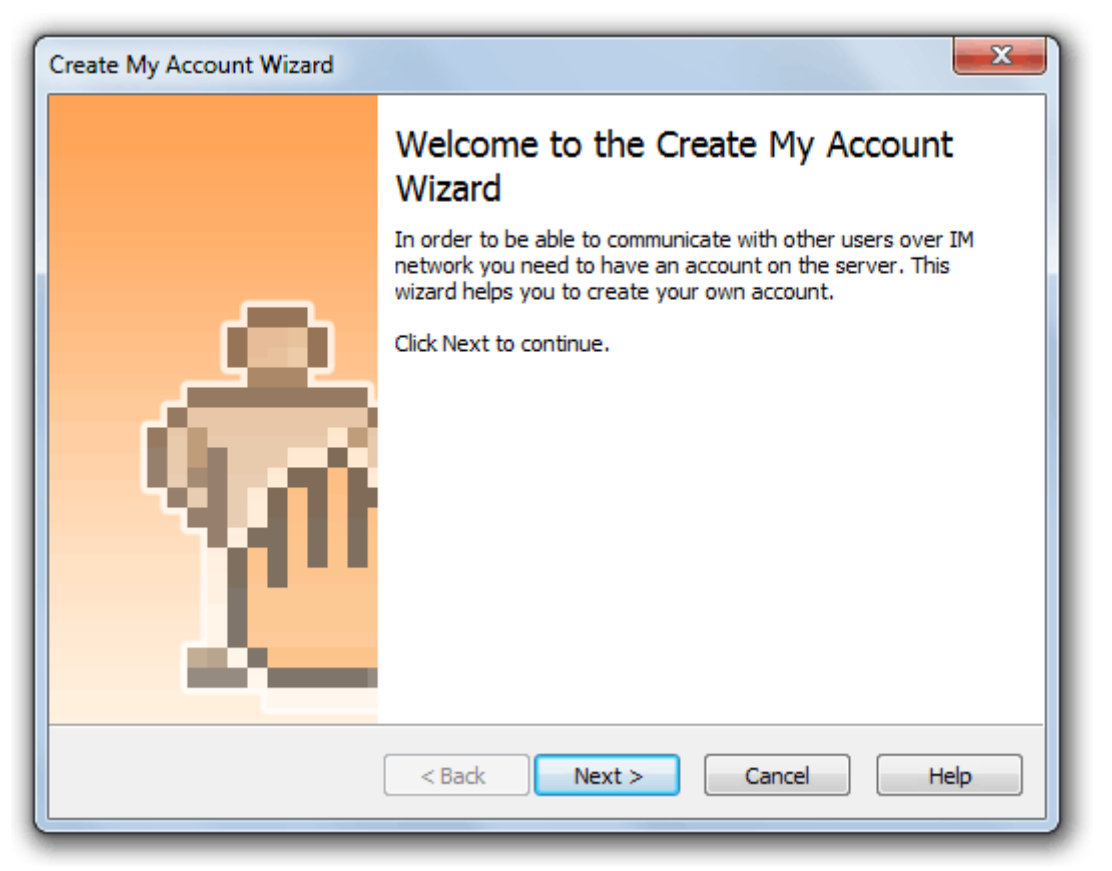

*Welcome page of the wizard*

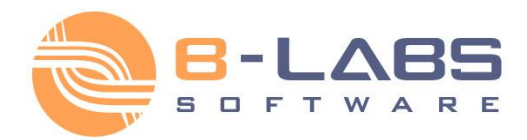

On the following page you should enter your first and last names, and short account description. These fields are not required so you may leave them empty.

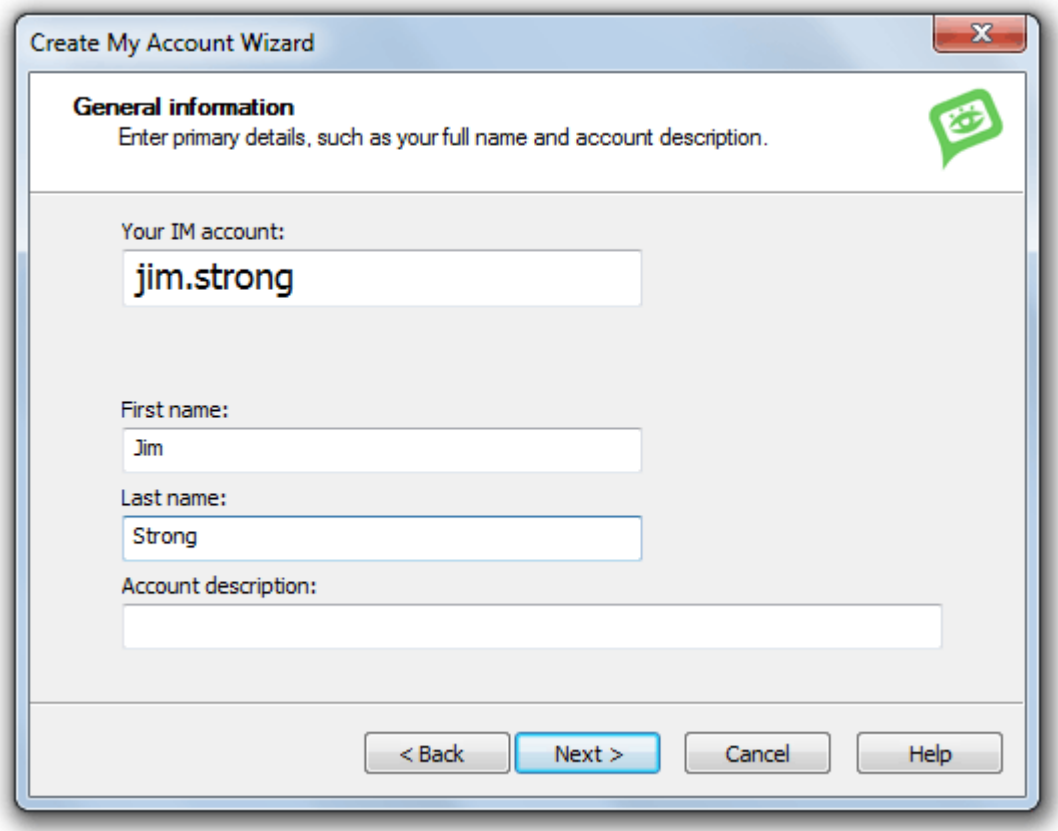

*Enter your first and last name*

When the E-mail mode authentication enabled on the server you have to also enter your email address to use it as your IM account name. Entered e-mail will override your Windows logon ID that is used by the messenger by default to connect to the communication server.

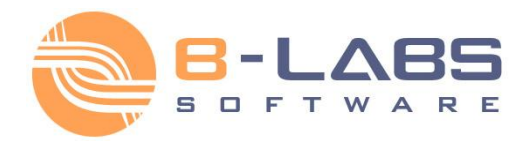

Then specify your contact details, department and title within your organization. These fields are also optional so you may leave them empty.

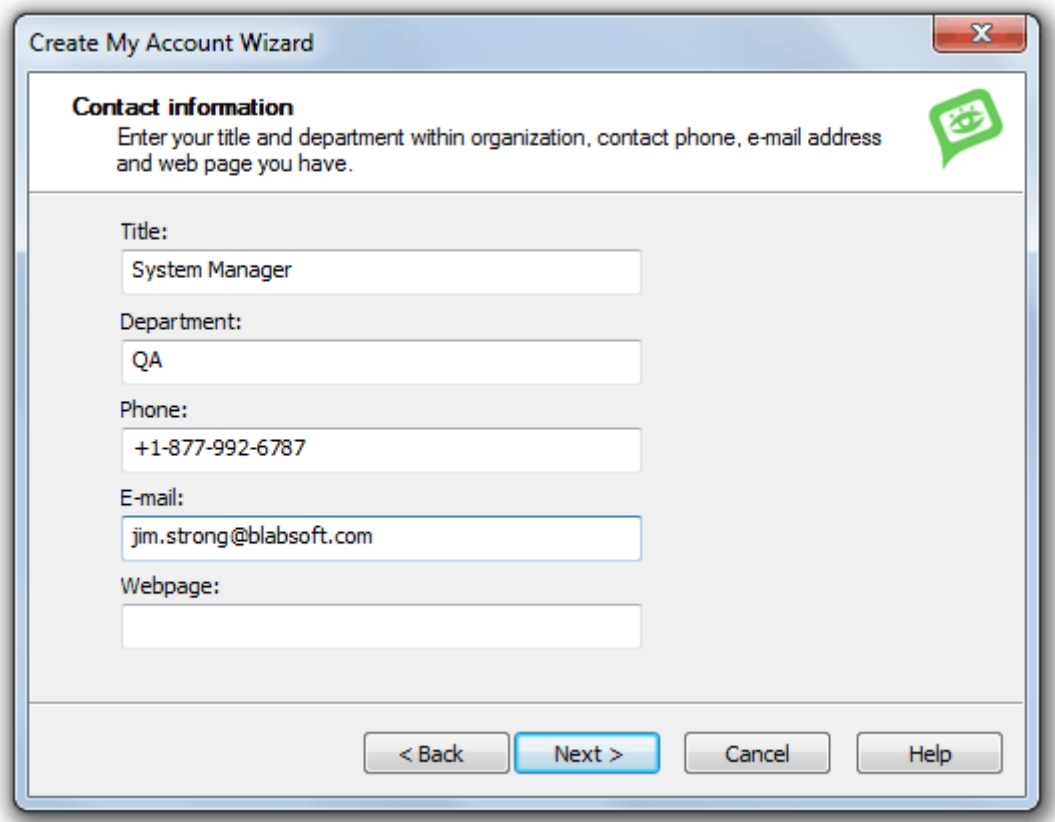

*Specify your contact information*

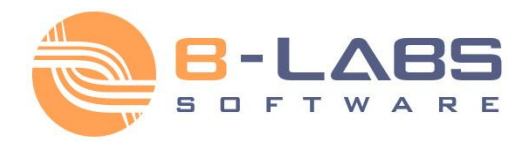

You may specify any additional notes about yourself, such as home address, your favorite car model and other information that will be available to other users.

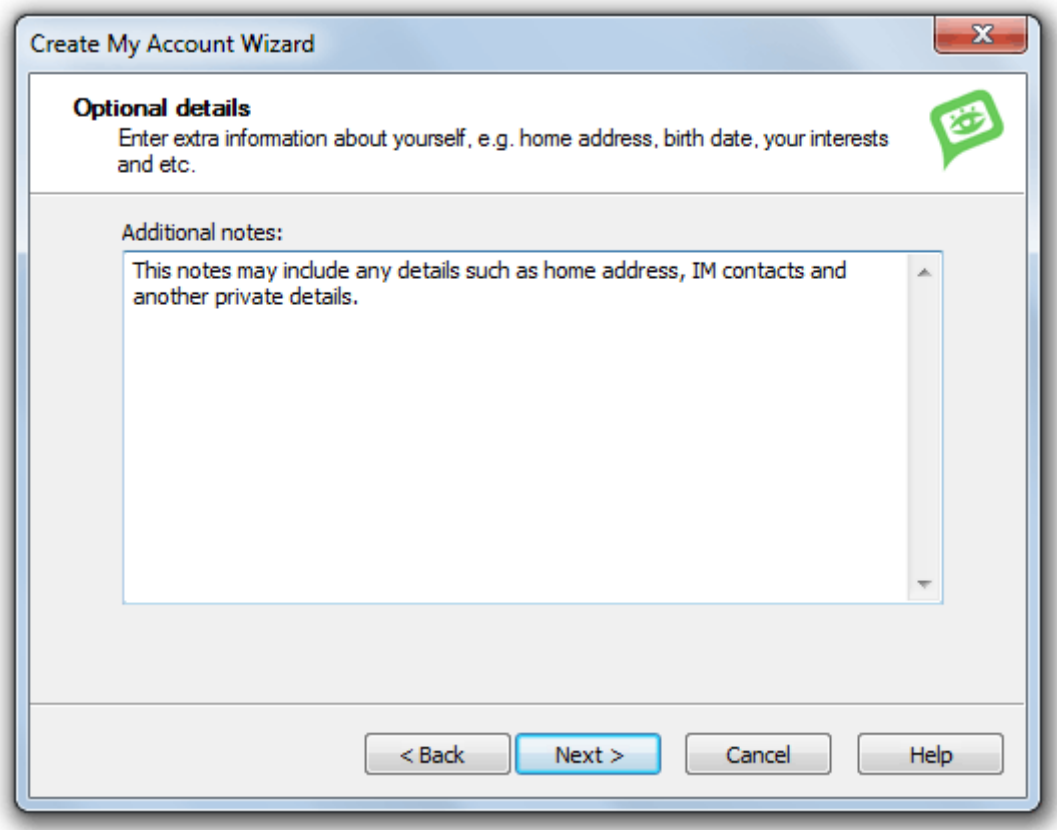

*Enter any additional details about yourself*

Then click **Next** to finish and save your account details on IM server.

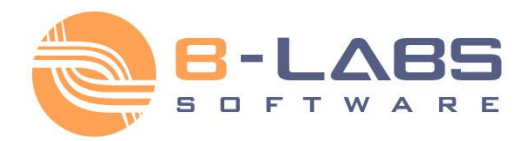

#### **Modify IM account**

You can change your IM account at any time from the "Tools\My account..." menu. Due to options enabled on IM server, some account fields may be unavailable to change. Administrator manages a list of account fields that can be modified by users from IM clients, so other fields will be displayed as "read-only" items in the messenger and cannot be modified.

You can change/set up your password that will be used to logon to the IM server (only in the *Private login/password* authentication mode). Click the **Password** tab to do this.

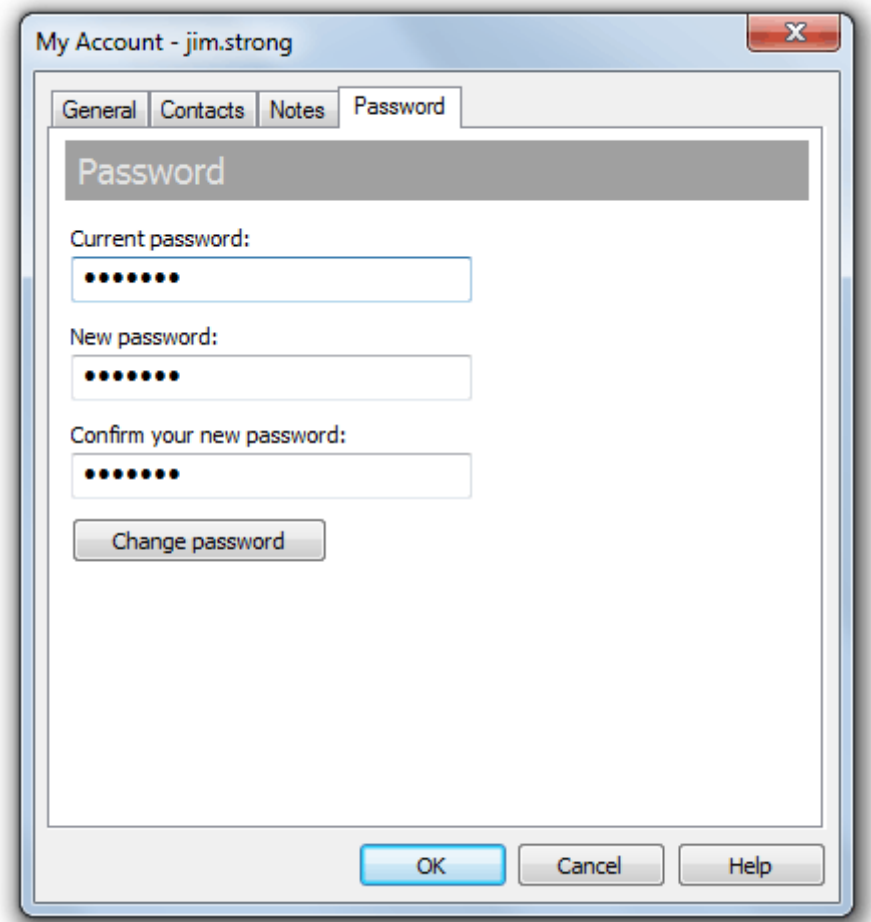

#### *Change your password*

Type your current password that you are using to login to the IM server, then enter your new password and retype it again to confirm. Note that your new password should be at least 4 symbols length. Then press **Change password** button. If you successfully have changed your password you will see appropriate message box.

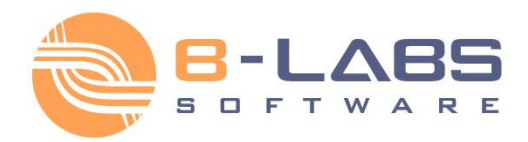

Messone Types

### <span id="page-21-0"></span>**2.3.1 User interface**

The main window of Bopup Observer is designed to display incoming messages. Each message is highlighted with a different color based on a message type, i.e. Personal, Group, News notification from a server or Urgent message. It is an easy way to attract an attention and see what type of message is received.

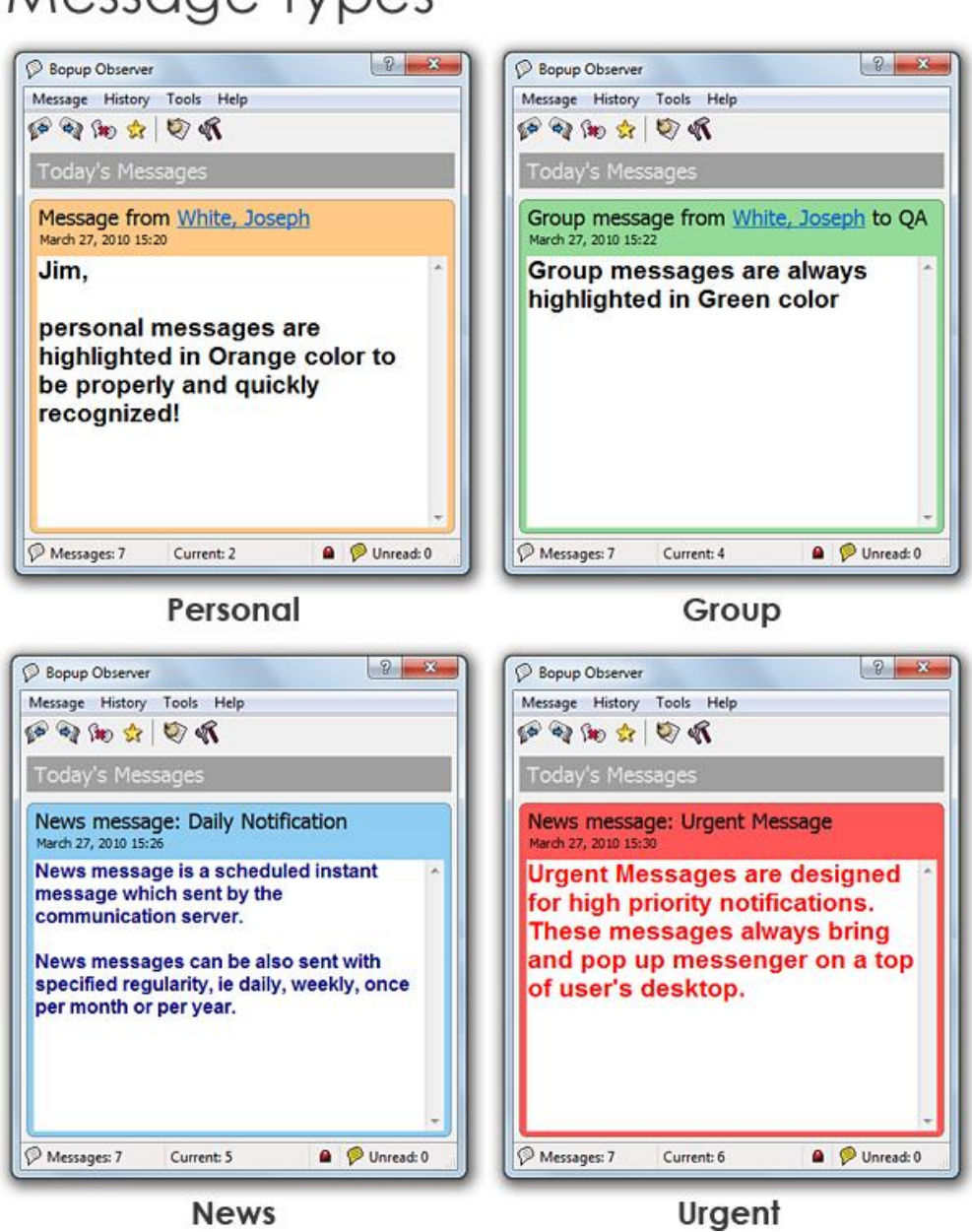

Urgent message indicates a priority of message and it can be Personal, Group and News message. When urgent message is received Bopup Observer automatically pops up from the System Tray area and notifies user with a sound file even the same settings in the program options disabled.

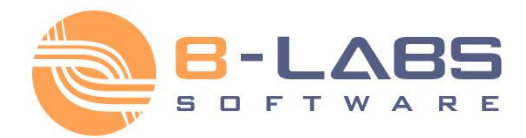

The program toolbar contains the following functions you can quickly access.

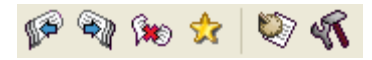

From the left to the right:

 **Pass on to previous message** This displays a previous message you received

 **Pass on to next message** This displays a next message you received

 **Delete current message** This deletes currently displayed message from incoming message list.

 **Mark message as a favorite** Mark current message as a favorite message or removes the message from favorite messages list.

- **View Message and Transfer History** This opens Message and File Transfer History dialog box.
- **Open the program options**

This opens Options dialog to change the program settings.

You can use keyboard shortcuts (hotkeys) for many of the tasks you perform in Bopup Observer to help increase your efficiency.

Bopup Observer displays a good visible icon in the System Tray area  $\overline{1}$   $\overline{25.03.2010}$   $\overline{1}$  that changes it's color and blinks when a new message comes  $\mathcal{P}$ 

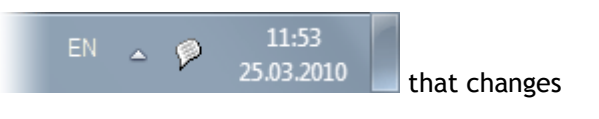

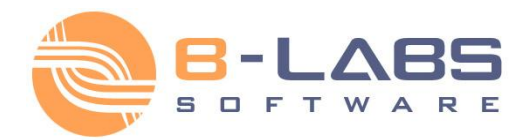

#### <span id="page-23-0"></span>**2.3.2 Main menu**

#### **Message**

- "**Move to previous**" Pass on to a previous message.
- "**Move to next**" Pass on to a next message.
- "**Mark as favorite**" Mark displayed message as a favorite message.
- "**Delete**" Delete a current message.
- "**Delete all**" Delete all received messages.
- "**Exit**" Close Bopup Observer.

#### **History**

- "**Log history**" Switch on/off a logging of all incoming messages and file transfers.
- "**View...**" View Message and Transfer History.

#### **Tools**

- "**View user's details...**" Display account information on a sender of current incoming message.
- "**Open receiving folder...**" Browse the default directory with received files and documents.
- "**Connection Setup Wizard...**" Run the Connection Setup Wizard to specify a server name and enter to IM network.
- "**My account...**" Change and specify details related to your IM account. Information you entered is available to other users.
- "**Options**" Change the program settings.

#### **Help**

- "**Contents**" Open Bopup Observer help (This window).
- "**License Agreement**" Display End-User License Agreement (EULA).
- "**About Bopup Observer**" Display version number and licensed details of the program.

You can use keyboard shortcuts (hotkeys) for many of the tasks that you perform in the Bopup Observer to help increase your efficiency.

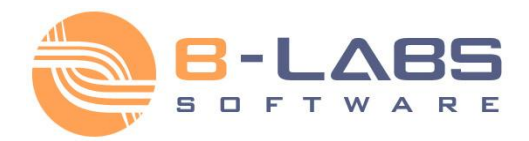

### <span id="page-24-0"></span>**2.3.3 Receiving messages**

All received messages are displayed in the the main window of the program. To pass on to previous or next messages you can use **Previous** and **Next** buttons on the toolbar or use **Ctrl+P** and **Ctrl+N** hotkeys. Use **Delete** button or the same key on the keyboard to delete message. In order to delete all messages you received press **Shift**+**Delete** keys.

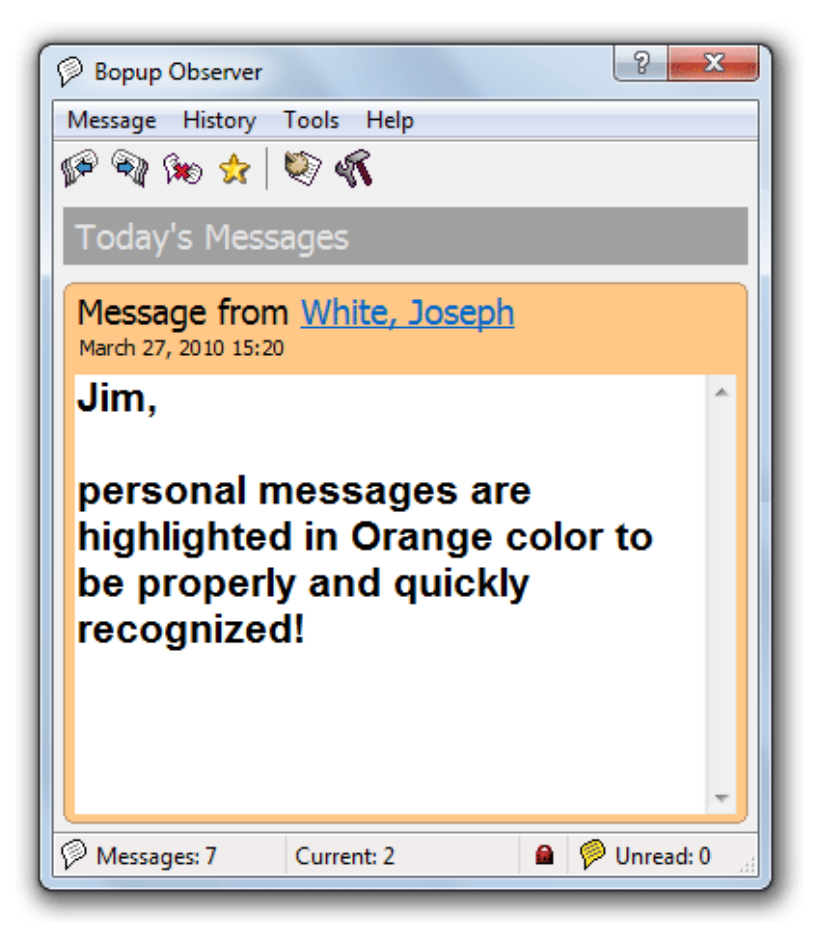

*How incoming message is displayed*

A number of received messages  $\mathbb P$ , index of current message  $\mathbb P$  and number of the new (unread)  $\mathbb P$  messages are displayed in the status bar of the main window. Bopup Observer blinks  $\vec{v}$  icon in System Tray when a new message comes. You can also set up a sound file on receiving.

#### **Offline messages**

When you receive an offline message, i.e. a message that sent to you when you were offline and not availble on IM network, it is displayed with the following prefix:

"*[This message was stored and forwarded to you by Bopup Communication Server. The message was actually sent on Month Day, Year HH:MM]*" where the Month Day, Year HH:MM is a date and time when the message was sent.

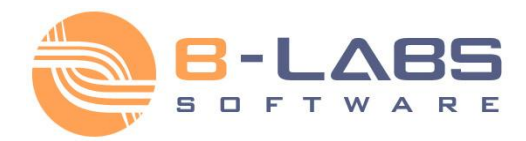

#### **Reception mode**

There are two modes of message reception available in Bopup Observer: Regular and Confirmation. The mode is managed on IM server and cannot be changed by user from the program.

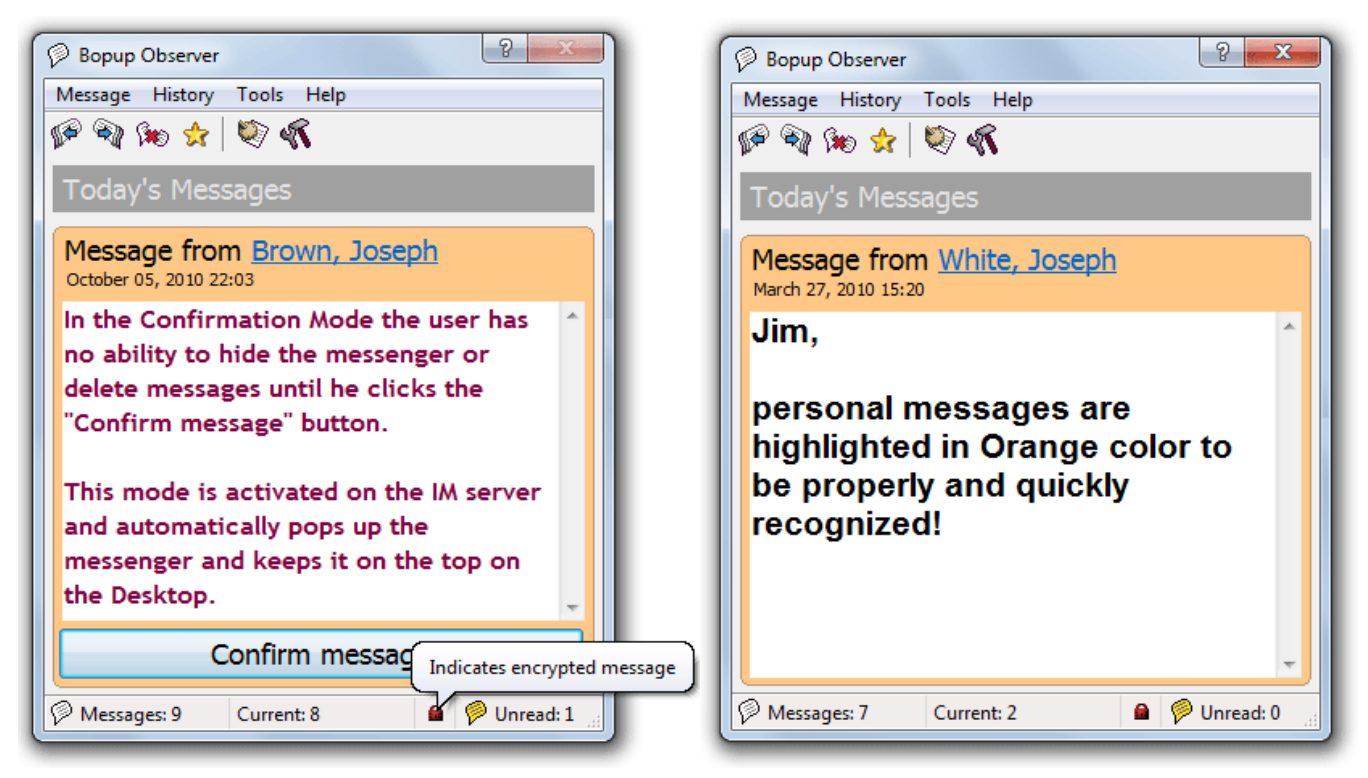

*Confirmation mode* Regular Mode

In the Confirmation mode you have to click the Confirm message button to be able to minimize the program or delete message. Otherwise Bopup Observer will be displayed on top (above all other windows on your Desktop).

The Regular mode is a normal mode of message reception and there are no any confirmation options in Bopup Observer.

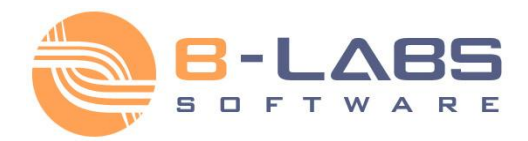

### <span id="page-26-0"></span>**2.3.4 Receiving files**

When you get a file transfer request the messenger automatically opens and displays the Receiving files dialog box. It contains a sender name, list and size of delivered files.

The file transfer can be the following types:

- A **Personal File Transfer** that is initiated by other user
- A **Group File Transfer** that is initiated by user to a messaging group that you are a part of
- A **File Distribution** from the IM server that includes files and documents assigned to you by administrator

Click **Change...** button to change the folder where you want to save the received files. By defaut, Bopup Observer stores all received transfers in your current "**My Documents\Bopup Observer**" folder by creating a new sub-folder in the *YYYY-mm-dd* format where the YYYY-mm-dd is a date of transfer.

Click **Accept** to receive the data or **Decline** to abort the file transfer.

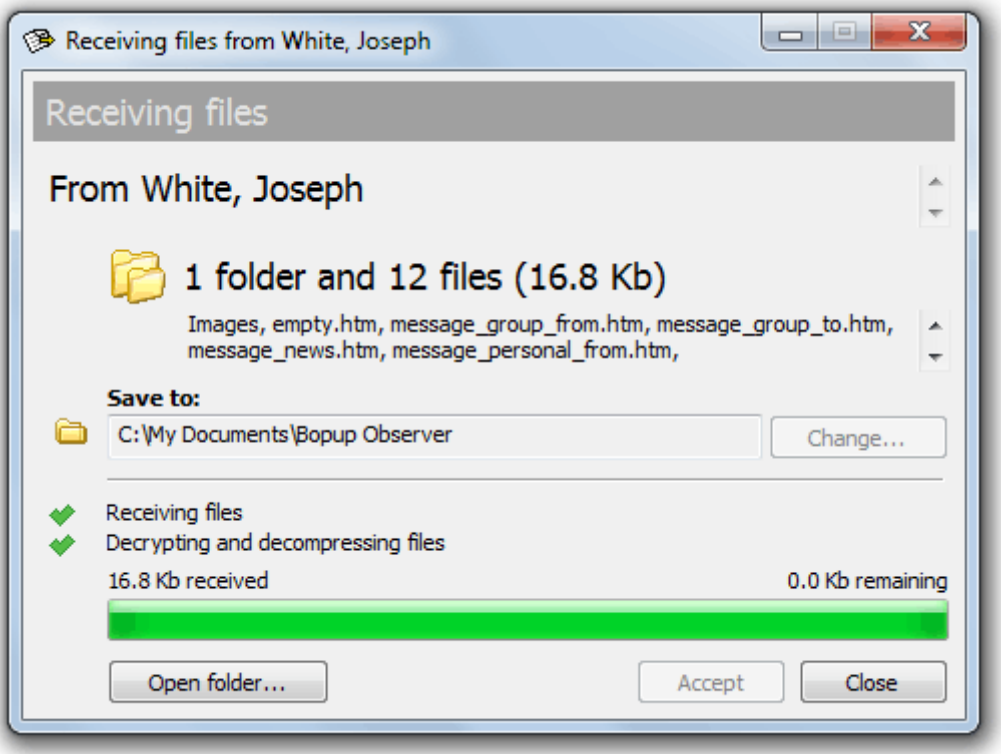

*Receiving multiple files and folders*

Click **Open folder...** button when the transfer is completed to open the folder that contains received files and documents.

Please note that a file transfer can be sent with a set of advanced flags that may give you no options to decline the transfer, and/or automatically open/execute a received document after it's delivering. That file transfers can be a File Distribution transfers from the IM server and transfers that are sent by users that have *administrative* account type on the communication server.

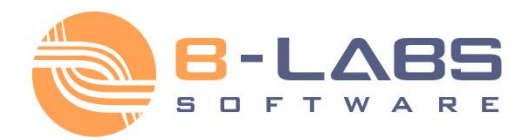

#### <span id="page-27-0"></span>**2.3.5 Favorite messages**

You can mark incoming message as a favorite message that means that the message will be automatically displayed every next time when you start the messenger. This is useful when you want to do not forget on important messages and notifications that you received.

To mark received message as a favorite click the **Favorite** button on the toolbar or select "**Message\Mark as favorite**" from the main menu.

To remove message from your favorites list, deselect the same menu item or press again **Favorite** button on the toolbar.

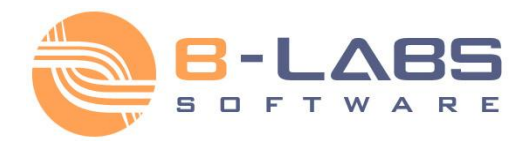

### <span id="page-28-0"></span>**2.3.6 Message and Transfer History**

Message and Transfer History is a log of all messages and files that were received by you.

To open Message and Transfer History dialog box click the **Message and Transfer History** button on the toolbar or use **Ctrl+H** hotkey.

| Message History                                                                                               |                                                                                                    |                                                     |                                                                                                    |                                                                                                    |       |  |
|----------------------------------------------------------------------------------------------------|----------------------------------------------------------------------------------------------------|-----------------------------------------------------|----------------------------------------------------------------------------------------------------|----------------------------------------------------------------------------------------------------|-------|--|
| Browse message archive                                                                                        |                                                                                                    |                                                     |                                                                                                    |                                                                                                    |       |  |
| From\To:<br>All                                                                                               | After:<br>26 марта 2007 г. У                                                                                                    | Before:<br>25 anpena 2007 r. V                      | Direction:<br>Conversation<br>v                                                                                                    |                                                                                                    |       |  |
| Show all messages                                                                                             | Message list:<br>From<br>Priority                                                                                                    | To                                                  | Message text                                                                                                    | Date / Time                                                                                         | Group |  |
| By Group                                                                                                    | ŵ<br>me<br>CEO & Chief                                                                                                    | CEO & Chief<br>me                                   | This is messages to the group. W<br>This is messages to the group. W                                                                                    | 2007/04/18 09:39<br>2007/04/18 09:39 me                                                             |       |  |
| CEO & Chief<br>Wrtual-Group                                                                                   | me<br>CEO & Chief                                                                                                    | CEO & Chief<br>me                                   | Ok, here is another text to displa<br>Ok, here is another text to displa                                                                                | 2007/04/18 09:40<br>2007/04/18 09:40 me                                                             |       |  |
| By News                                                                                                    | me<br>me                                                                                                    | Stone, Billy<br>Brown, Bobby                        | At the same time we have anothe<br>What is wrong?[Your message ha                                                                                       | 2007/04/18 09:40<br>2007/04/18 09:45                                                                |       |  |
| 2 Autumn is coming<br>Server restart<br>Spring is coming<br>The First News                                    | Я<br>me<br>me<br>Ň<br>me<br>me<br>CEO & Chief                                                                                                    | Lite, Britney<br>Vander, Jimmy<br>CEO & Chief<br>me | Stone, Brandon message for admin(Your message<br>message for the pretty girl[Your<br>Jimmy![Your message has been s<br>one more time!<br>one more time! | 2007/04/18 09:45<br>2007/04/18 09:45<br>2007/04/18 09:46<br>2007/04/18 10:58<br>2007/04/18 10:58 me |       |  |
| By User                                                                                                    | me<br>me                                                                                                    | CEO & Chief<br>CEO & Chief                          | This is first message on group.<br>The second message. The previo                                                                                       | 2007/04/18 11:27<br>2007/04/18 11:28                                                                |       |  |
| <b>W</b> Brown, Bobby                                                                                         | CEO & Chief                                                                                                    | me                                                  | The second message. The previo                                                                                                    | 2007/04/18 11:28 me                                                                                 |       |  |
| S Dow, John<br>If Like, Britney<br>Stone, Tonny<br>V Stone, Billy<br>Ñ<br>Stone, Brandon<br>सैं Vander, Jimmy | Message preview:                                                                                                    |                                                     |                                                                                                    |                                                                                                    |       |  |
|                                                                                                    | <sup>®</sup> Outgoing personal message<br>To<br>Brown, Bobby (brown.b)<br>April 18, 2007 09:45, Wednesday<br>Message text                          |                                                     |                                                                                                    |                                                                                                    |       |  |
|                                                                                                    | What is wrong?<br>[Your message has been saved on the server as offline. Recipient will automatically<br>receive your message when he goes online] |                                                     |                                                                                                    |                                                                                                    |       |  |
| Press and hold Ctrl key to select multiple items from the lists.<br>Close<br>Preview<br>Print                 |                                                                                                    |                                                     |                                                                                                    |                                                                                                    |       |  |

*Browse messages and transfers archive*

You can browse an archive and select messages and file transfers by user, group, and news, specify which type of data to display. Press and hold **Ctrl** key to select multiple items from the lists.

#### **Available options**

- **Save as...** Save currently selected messages and files to a text file.
- **Preview...** Print preview of currently selected messages and transfers displayed in the Preview view.
- **Print...** Print currently selected data.

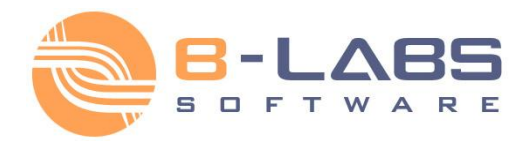

### <span id="page-29-0"></span>**2.3.7 View user's details**

You may view user account information on other users on IM network. Account information is associated with user IM account and stored on IM server. You can modify your own information from the "**Tools\My account...**" menu. For more information on how to create and modify IM account information see the Create IM account topic.

User account information displays user's first and last names, department, title, contact phone and e-mail. That information is imported from Active Directory (LDAP) catalog when IM accounts on the server created via **Active Directory Import Wizard**.

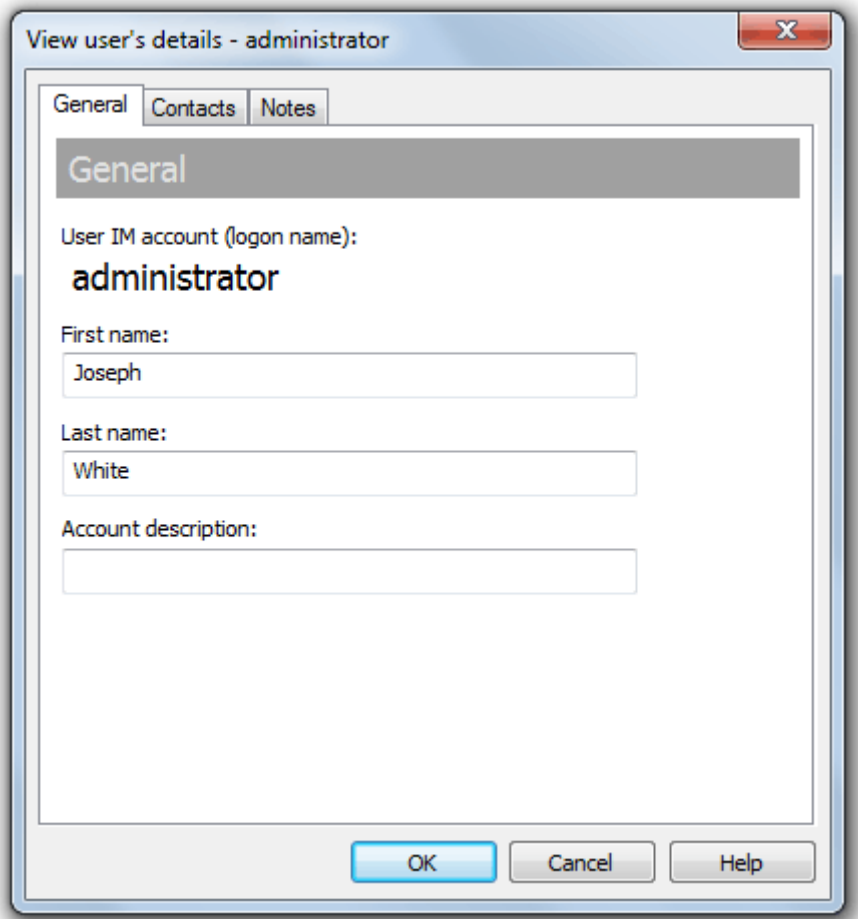

You can quickly view account information on user by the following ways:

- Press **F3** hotkey or select "**Tools\View user's details...**" menu
- Click on the user link and select "**View user's details...**" from the pop up menu

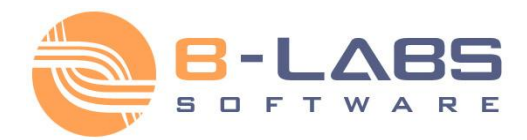

### <span id="page-30-0"></span>**2.3.8 Hotkeys**

You can use keyboard shortcuts for many of the tasks that you perform in the Bopup Observer to help increase your efficiency.

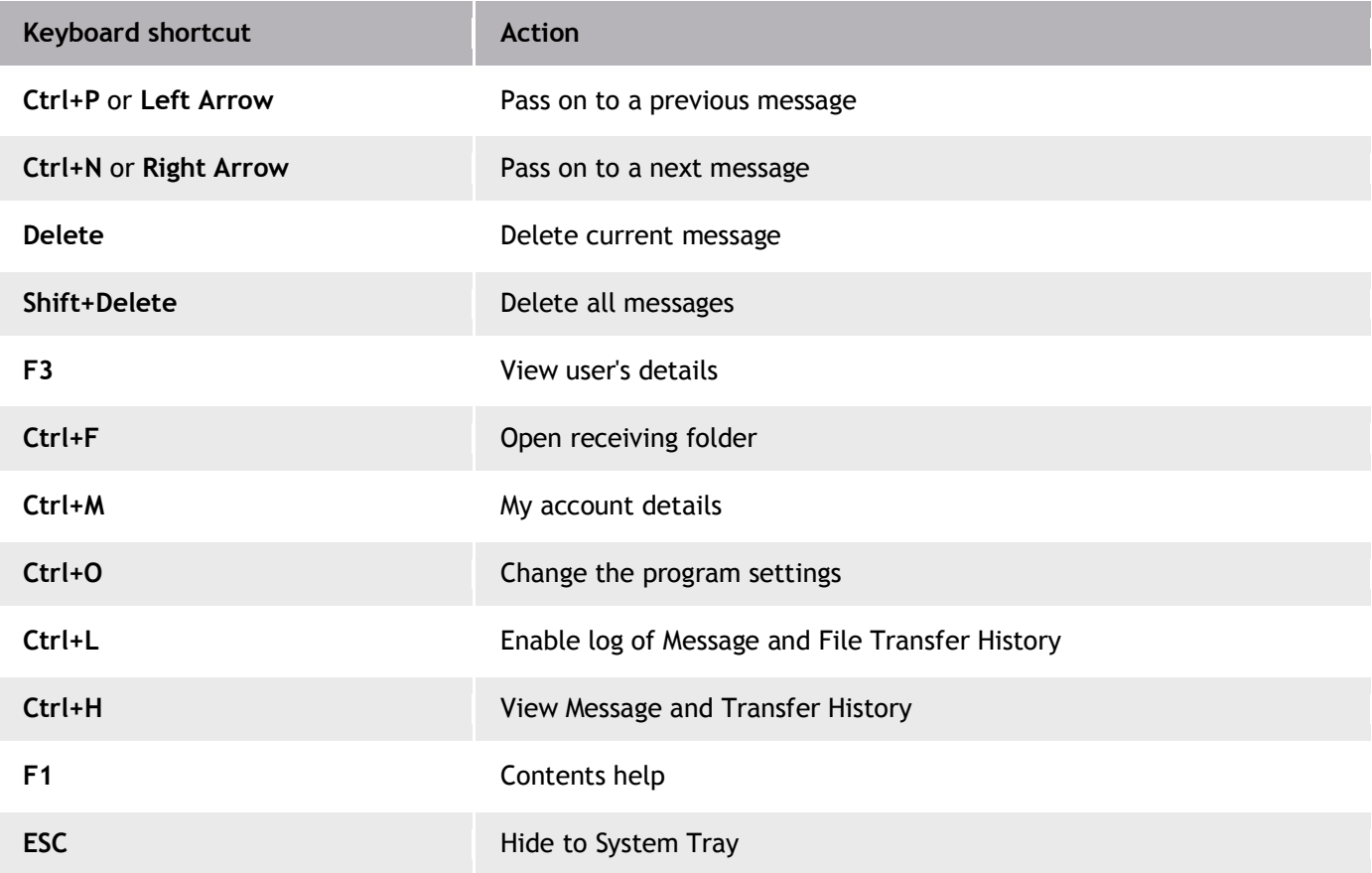

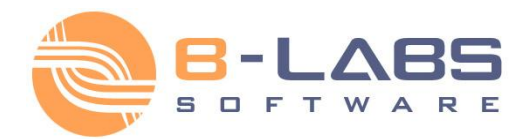

### <span id="page-31-0"></span>**2.4.1 General settings**

The **General** tab of the options of Bopup Observer contains the following common settings of the program. To open the options dialog box click **Options** button on the toolbar or use **Ctrl+O** hotkey.

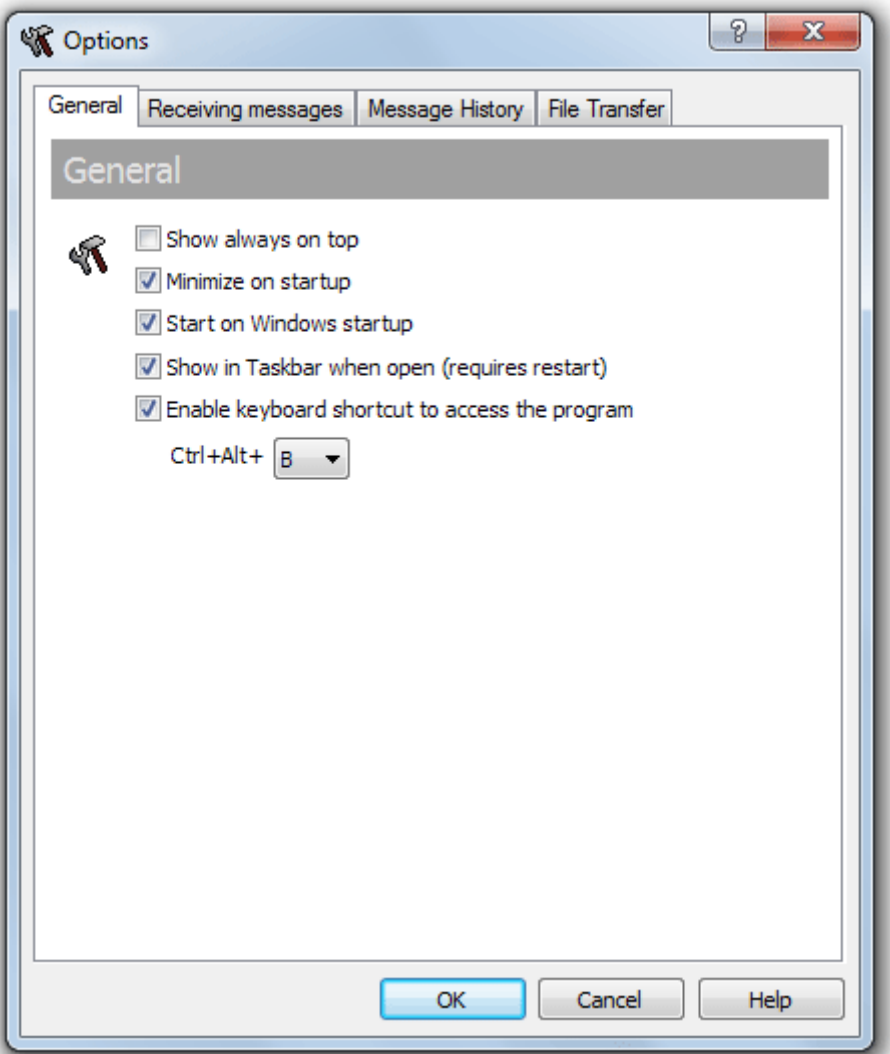

#### **Available settings**

- "**Show always on top**" Show all windows of the program above other windows on Desktop.
- "**Minimize on startup**" Hide the program on startup and display it's icon in System Tray.
- "**Start on Windows startup**" Automatically run the program on Windows startup.
- "**Show in Taskbar when open**" Add the messenger to Taskbar when it is open (shown) on desktop. In that case a minimize button is also added to messenger's window title bar. This option is applied on the next start.
- "**Enable keyboard shortcut to access the program**" This option enables selected keyboard shortcut, that is used to restore the program from System Tray.

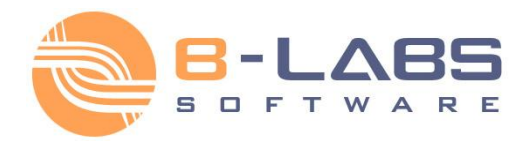

### <span id="page-32-0"></span>**2.4.2 Receiving messages settings**

The **Receiving messages** tab of the options window contains settings related to reception of instant messages. It contains two different sections for receiving personal instant messages sent privately and directly to the user and for receiving group and news messages.

To open the options dialog box click **Options** button on the toolbar or use **Ctrl+O** hotkey.

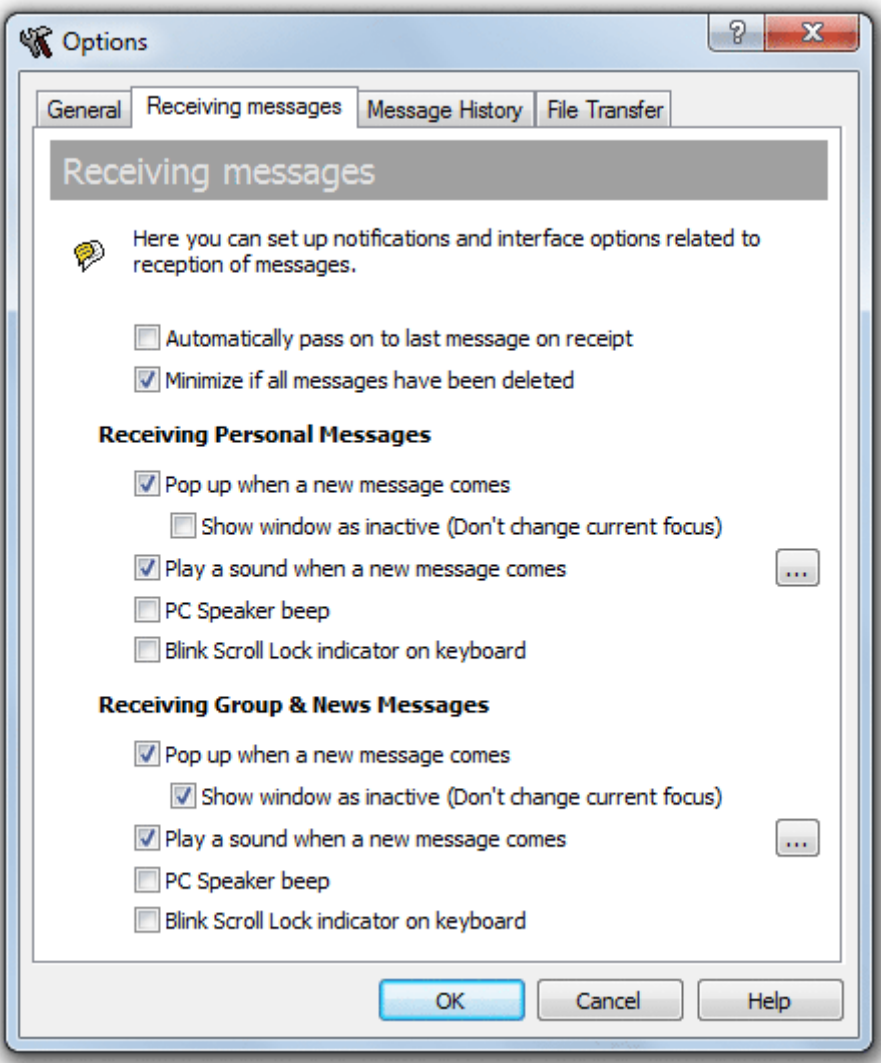

#### **Common settings**

- "**Automatically pass on to last message on receipt**" Automatically pass on to the message when it is received. This option is a very handy combined with the "Pop up when a new message is received" setting.
- "**Minimize if all messages have been deleted**" Hide to System Tray area if a last or all messages have been deleted.

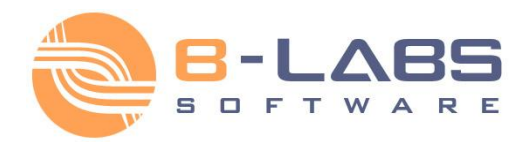

#### **Receiving Personal Messages**

- "**Pop up when a new message comes**" Automatically restore the program from System Tray on a reception a new personal message. This option is enabled by default and cannot be changed in the Confirmation Mode.
- "**Show window as inactive (Don't change current focus)**" This option lets show Bopup Observer in inactive state when window automatically appears. It will be useful if user wants to view incoming personal message and save the focus on the window with which he is currently working.
- "**Play a sound when a new message comes**" By default, Bopup Observer plays the "incoming.wav" located in the program's installation folder. But you may set up any other audio file. Click ... button, then go to the Sounds tab and select "Bopup Observer\Incoming message" item from the list.
- "**PC Speaker beep**" Beep with PC speaker (if present) on a reception a new personal message.
- "**Blink Scroll Lock indicator on keyboard**" Blink with Scroll Lock indicator on your keyboard on a reception a new personal message.

#### **Receiving Group & News Messages**

- "**Pop up when a new message comes**" Automatically restore the program from System Tray on a reception a new group or news message. This option is enabled by default and cannot be changed in the Confirmation Mode.
- "**Show window as inactive (Don't change current focus)**" This option lets show Bopup Observer in inactive state when window automatically appears. It will be useful if user wants to view incoming group or news message and save the focus on the window with which he is currently working.
- "**Play a sound when a new message comes**" By default, Bopup Observer plays the "incoming.wav" located in the program's installation folder. But you may set up any other audio file. Click ... button, then go to the Sounds tab and select "Bopup Observer\Incoming group / news message" item from the list.
- "**PC Speaker beep**" Beep with PC speaker (if present) on a reception a new group or news message.
- "**Blink Scroll Lock indicator on keyboard**" Blink with Scroll Lock indicator on your keyboard on a reception a new group or news message.

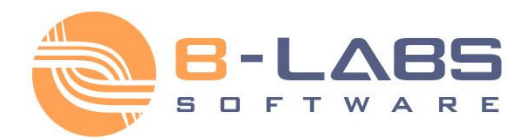

### <span id="page-34-0"></span>**2.4.3 History settings**

On this page you can enable a log of all messages and file transfers that were received by you and clear current Message and Transfer History.

To open the options dialog box click **Options** button on the toolbar or use **Ctrl+O** hotkey.

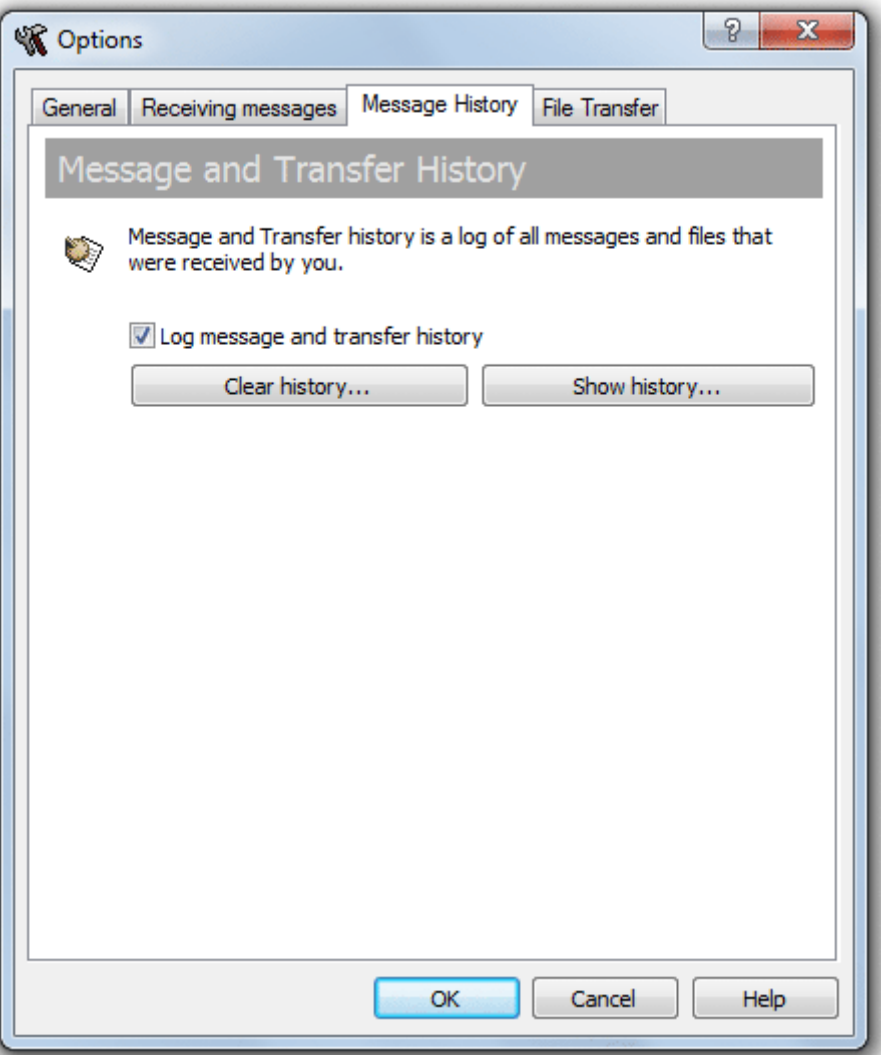

**Available settings**

- "**Log message and transfer history**" This option enables a log of all incoming messages and files.
- **Clear history...** Delete current Message and Transfer History.
- **Show history...** Display messages and file transfers log.

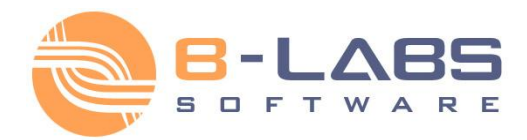

### <span id="page-35-0"></span>**2.4.4 Transfer settings**

File Transfer options allows you to exchange files and directories with other users on the IM network. The ability to send and receive files and documents is configured and managed on the communication server.

To open the options dialog box click **Options** button on the toolbar or use **Ctrl+O** hotkey.

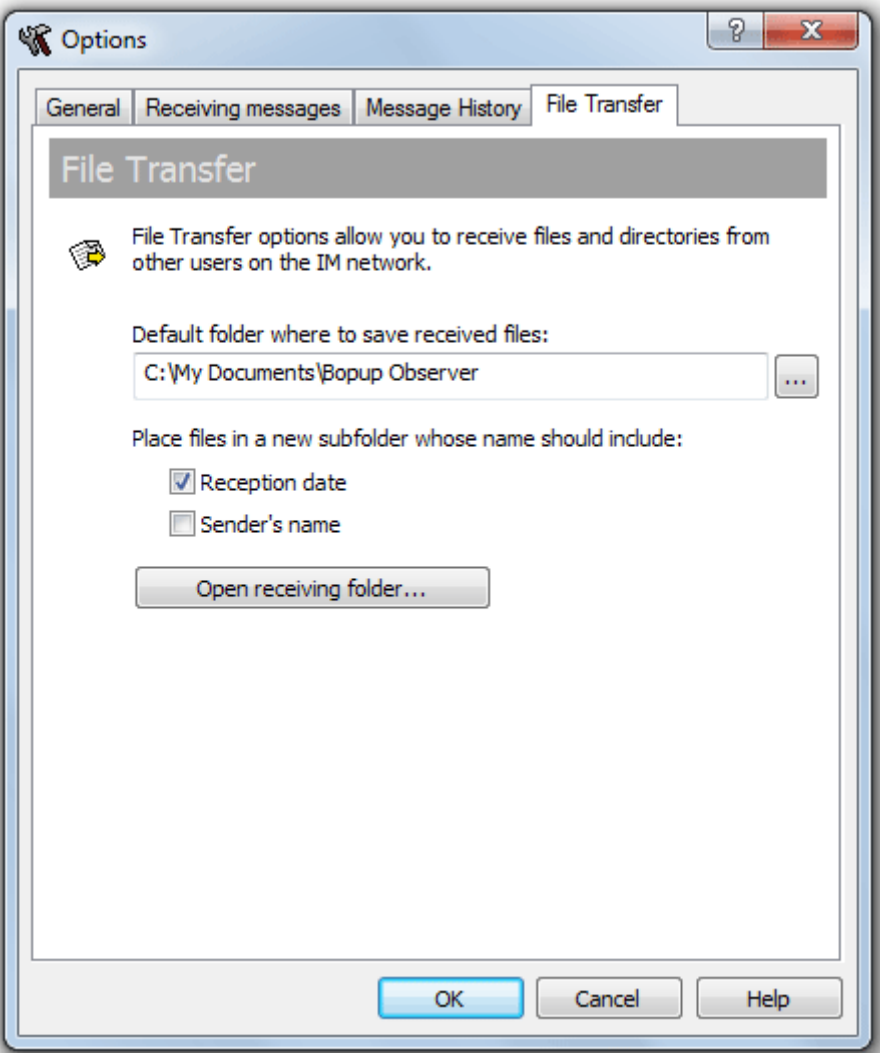

You can configure and choose a directory where you want to save received files and folders. Click **...** button to select a folder. By default, Bopup Observer stores all received transfers in your current "**My Documents\Bopup Observer**" folder by creating a new sub-folder in the *YYYY-mm-dd* format where the YYYY-mm-dd is a date of transfer.

Click **Open receiving folder...** button to browse the default directory with received files and documents.

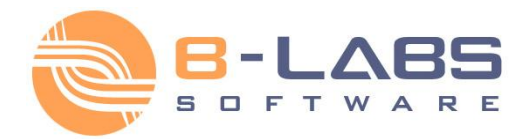

### <span id="page-36-0"></span>**2.4.5 Advanced settings**

This section describes advanced options that can be applied to the program. These options are set manually.

1. **How to set up default program settings that applied to all users on the same computer?**

To set up and apply common messenger settings to all the users on a computer, create *observer.ini* file in **\Documents and Settings\All Users\Application Data\B Labs\Bopup Observer\** folder. Just copy existing settings file from user's directory **\Documents and Settings\<USER\_NAME>\Application Data\B Labs\Bopup Observer\** named *observer.ini* and leave all the settings you need to apply as common.

Common settings displayed in the program as disabled items. Users cannot change these settings from the program.

#### <span id="page-36-1"></span>**About B Labs**

Starting from 2000, B Labs deals with the development of software systems in the sphere of instant messaging and real-time communication. The aim of the company is to present efficient and innovative software solutions for the organization in terms of safe exchange of messages, data and documents transmitting between the users in local networks of small offices, companies of small and medium business as well as in large corporate and enterprise networks. Company success and more than 14-year-experience in this sphere is proved by the list of clients, which covers the companies from 35 countries of the world.

For more information please visit our website at [www.bopup.com](http://www.bopup.com/)

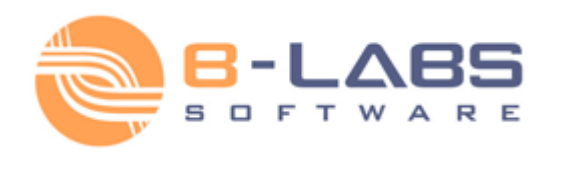

**B Labs**, PO Box 3, Konakovo-1, Konakovo, Russia, 171251 General: [info@bopup.com](mailto:info@bopup.com) Sales: [sales@bopup.com](mailto:sales@bopup.com) Phone (USA/Canada Toll Free): +1-877-99-BOPUP (+1-877-992-6787) [www.bopup.com,](http://www.bopup.com/) [www.bopup.de,](http://www.bopup.de/) [www.bopup.es,](http://www.bopup.es/) [www.bopup.it,](http://www.bopup.it/) [www.bopup.nl,](http://www.bopup.nl/) [www.bopup.ru](http://www.bopup.ru/)

Copyright © 2000—2015 B Labs. All rights reserved. Other products or company names are or may be trademarks or registered trademarks and are the property of their respective holders.